[UCC-Client](https://wiki.ucware.com/gui/ucc-client?do=showtag&tag=gui%3AUCC-Client), [Installation,](https://wiki.ucware.com/func/installation?do=showtag&tag=func%3AInstallation) [Inbetriebnahme,](https://wiki.ucware.com/func/inbetriebnahme?do=showtag&tag=func%3AInbetriebnahme) [Telefonbuch,](https://wiki.ucware.com/func/telefonbuch?do=showtag&tag=func%3ATelefonbuch) [Kontakte](https://wiki.ucware.com/func/kontakte?do=showtag&tag=func%3AKontakte)

# **Telefonbücher aus Office 365 importieren**

Der UCware Server bietet die Möglichkeit, die Outlook-Kontakte ausgewählter Benutzer aus Office 365 zu importieren. Dazu kommt das Zusatzmodul ucware-contactsync zum Einsatz, das Sie bei Bedarf auf dem UCware Server installieren können.

Voraussetzung ist, dass Sie den UCware Server **vorab** als zugreifende Anwendung im Azure Active Directory registrieren und mit entsprechenden API-Berechtigungen ausstatten. Dabei erhalten Sie die erforderlichen Anmeldedaten, die bei der Installation des ContactSync-Moduls abgefragt werden.

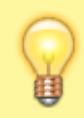

#### **Hinweis:**

Alternativ lassen sich [Kontaktdaten per CSV-Datei](https://wiki.ucware.com/adhandbuch/benutzer_gruppen/gruppen/telefonbuch_csv) auf den UCware Server importieren. Damit können Sie bei Bedarf auch mehrere Telefonbücher pro Benutzer anlegen und aktuell halten.

## **Azure AD vorbereiten**

### **Anwendung registrieren**

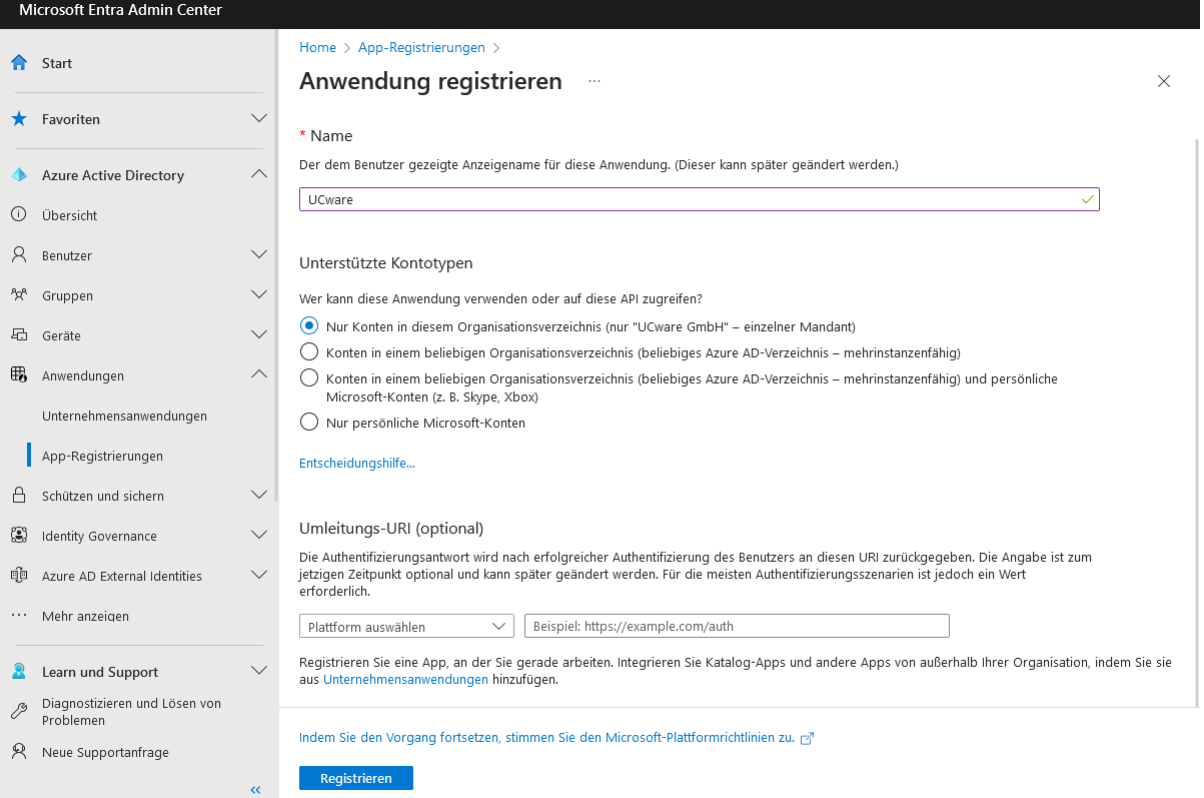

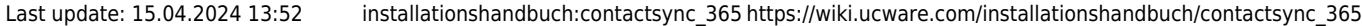

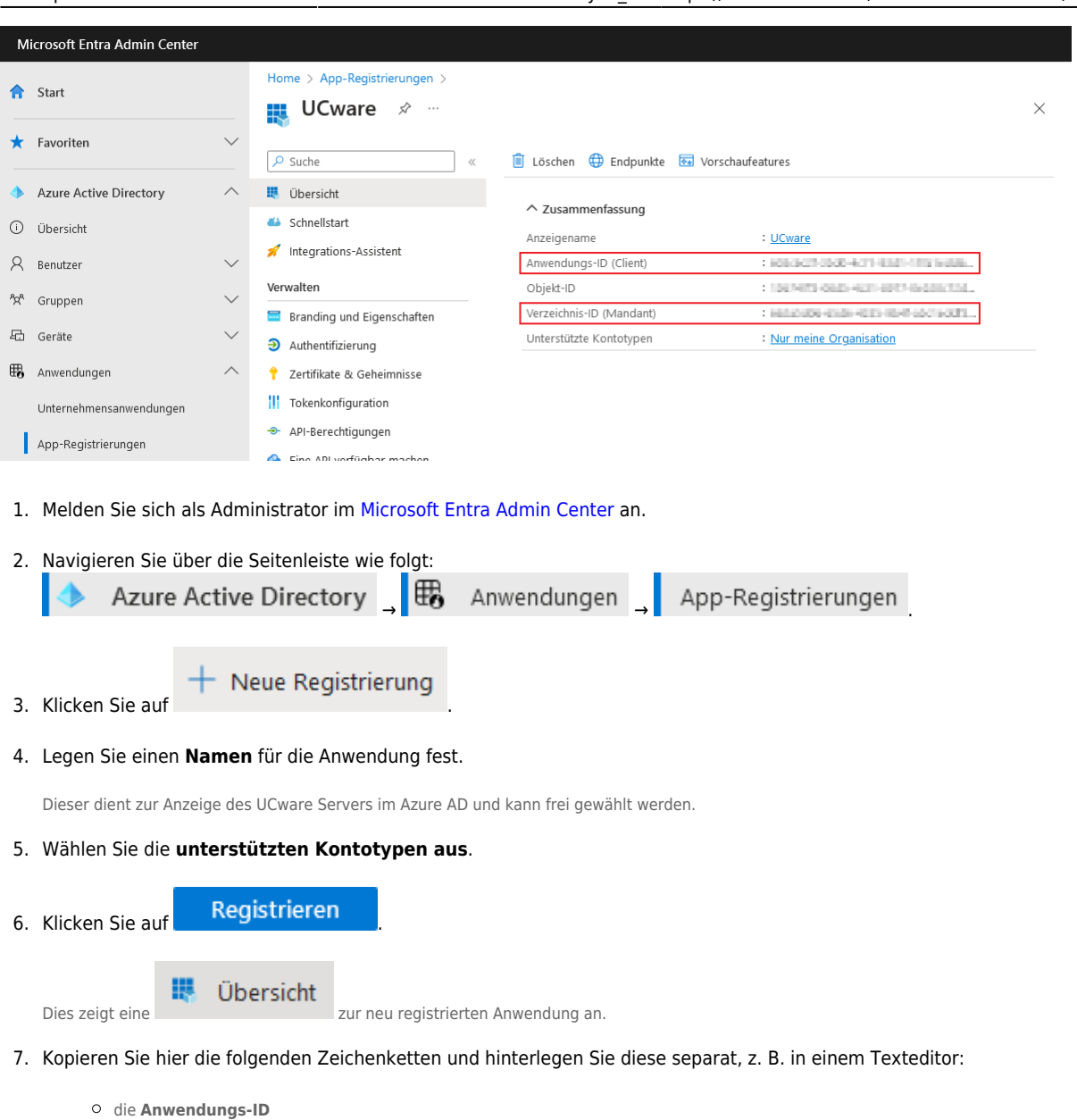

die **Verzeichnis-ID**

# **API-Berechtigung hinzufügen**

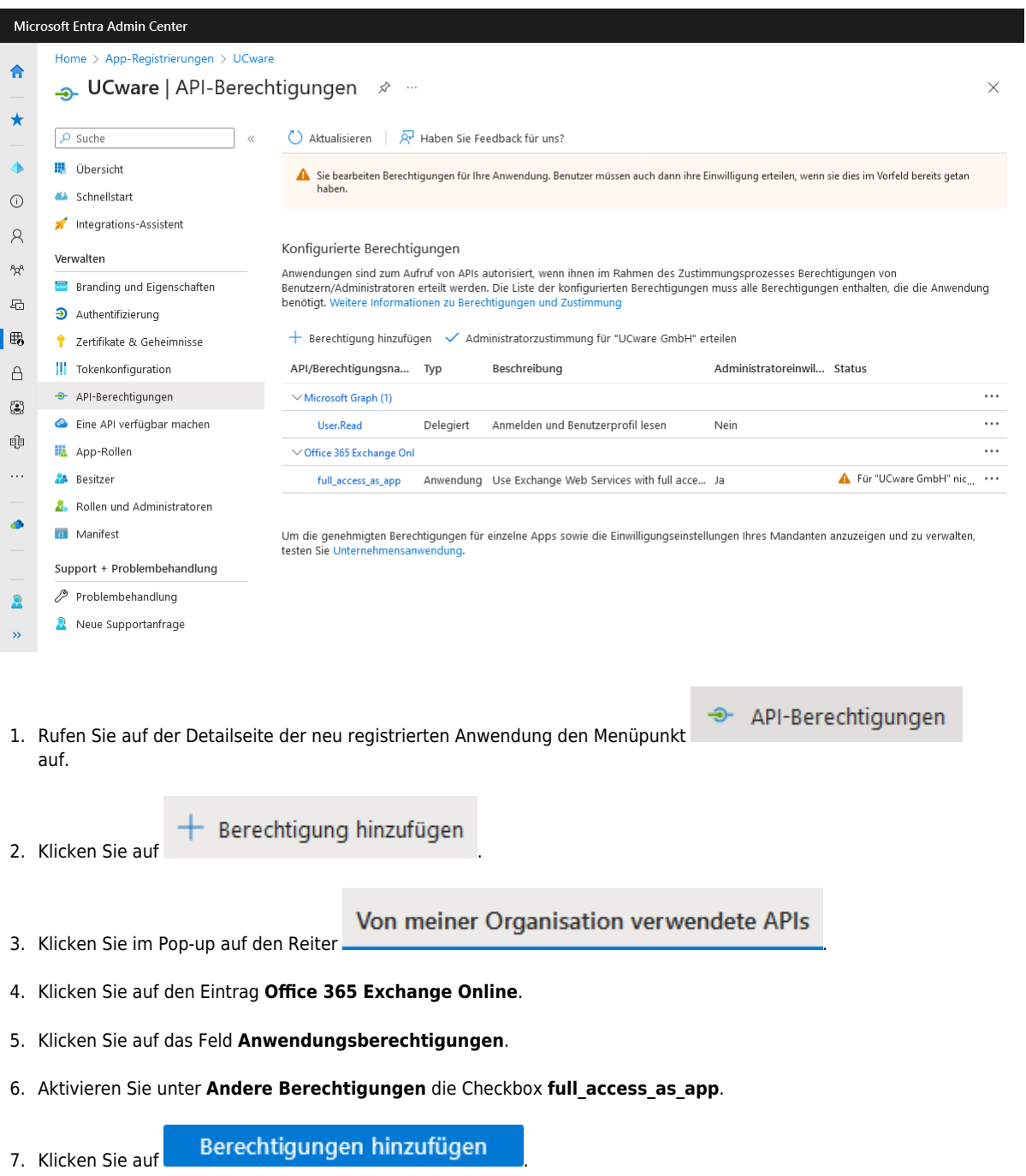

**Administratorzustimmung erteilen**

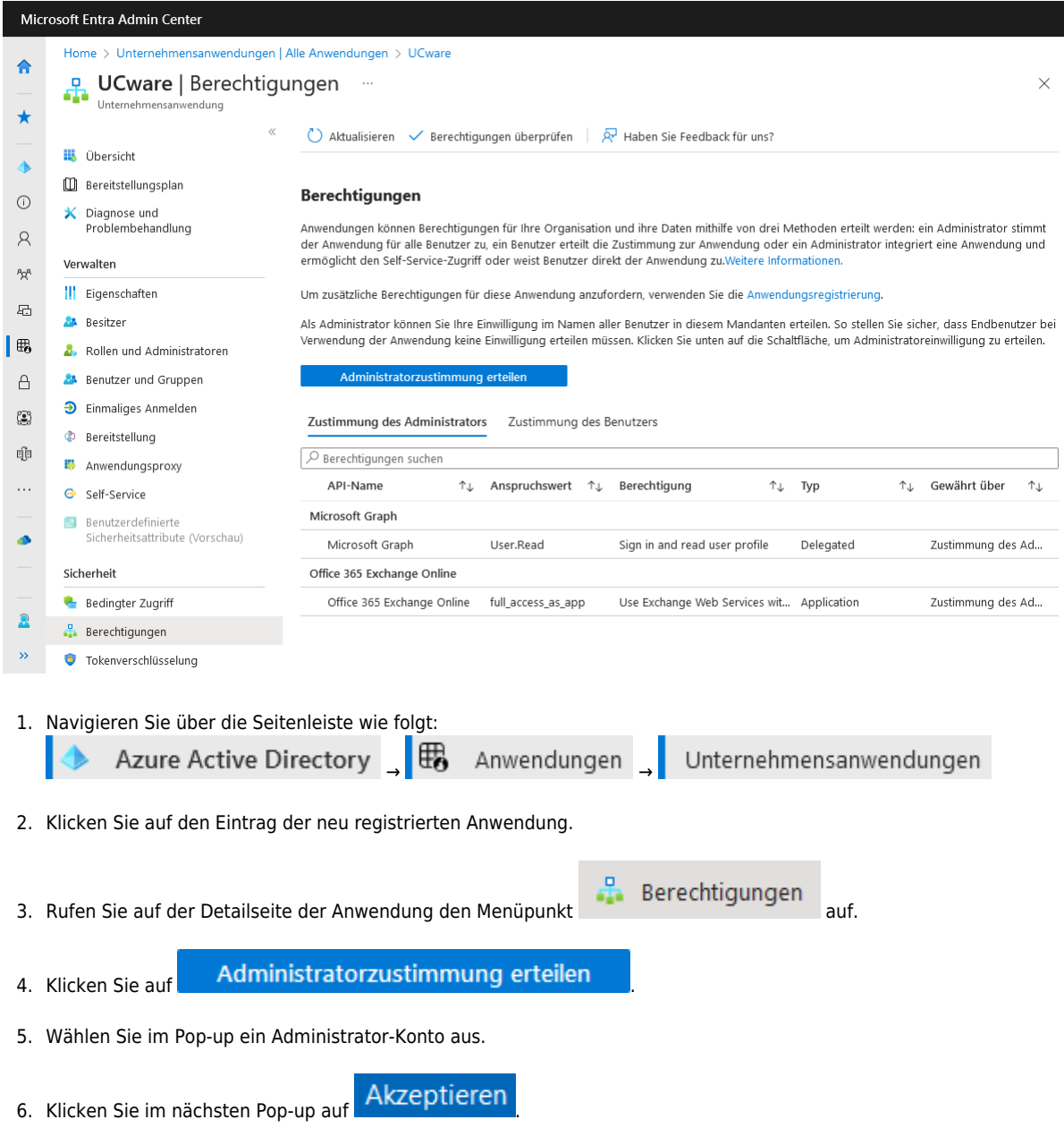

## **Clientschlüssel hinzufügen**

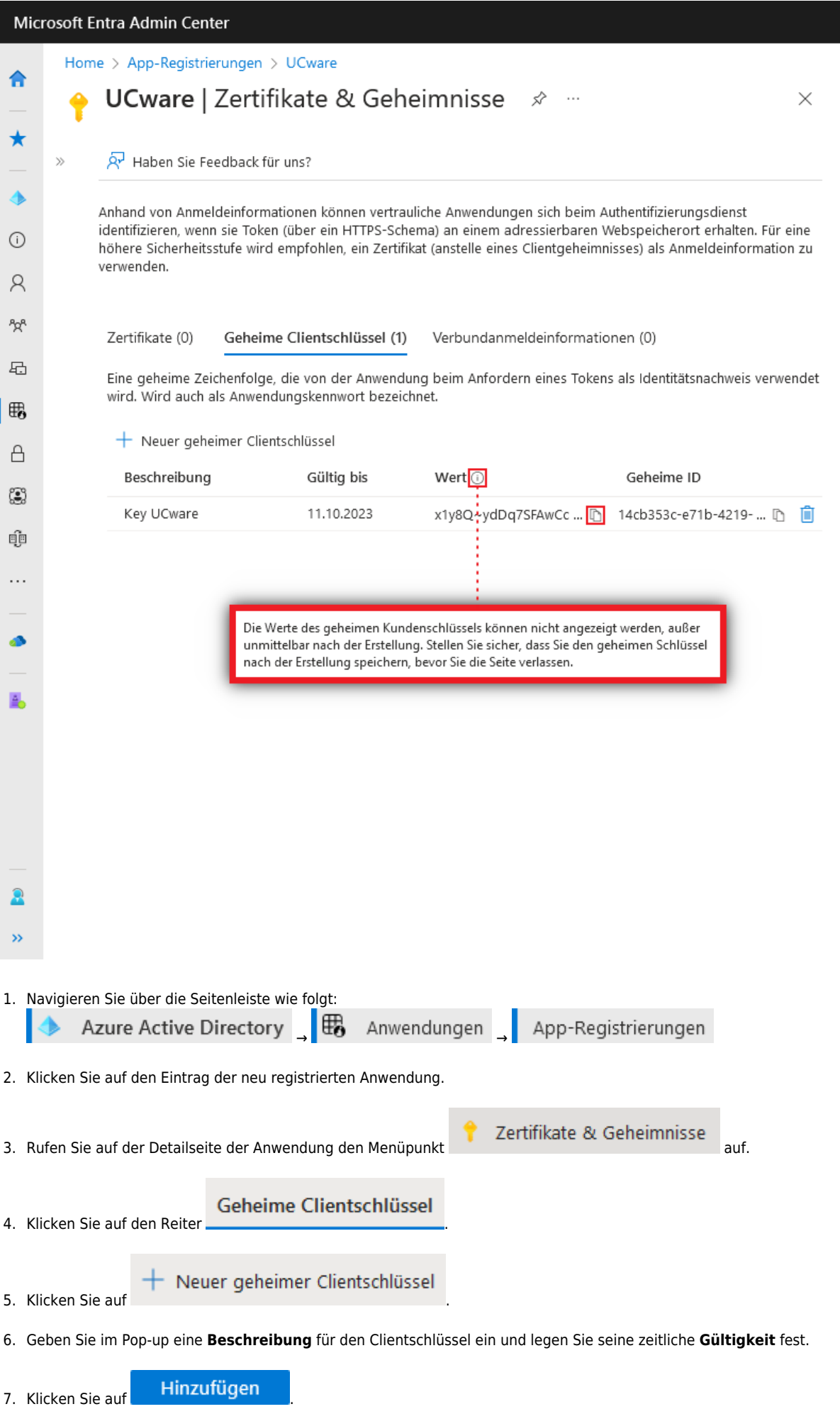

UCware-Dokumentation - https://wiki.ucware.com/

Dadurch werden die Details des neuen Clientschlüssels in der Tabelle angezeigt.

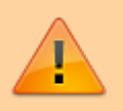

#### **Achtung:**

Der Wert des Schlüssels wird nach dem Verlassen der Seite versteckt und lässt sich dann nicht mehr kopieren.

- 8. Kopieren Sie den **Wert** des Schlüssels aus der Tabelle und hinterlegen Sie ihn separat, z. B. in einem Texteditor.
- 9. Melden Sie sich vom Microsoft Entra Admin Center ab.

### **Contact-Sync-Modul installieren**

#### **Paket bereitstellen**

- 1. Greifen Sie per SSH auf den UCware Server zu.
- 2. Lesen Sie die Paketquellen neu ein:

**sudo** apt update

3. Installieren Sie das Paket **ucware-contactsync**:

**sudo** apt **install** ucware-contactsync

Folgen Sie während der Installation den Anweisungen im nächsten Abschnitt.

#### **Modul konfigurieren**

- 1. Beantworten Sie die Frage nach **office365.com** mit **Yes**.
- 2. Geben Sie nacheinander die kopierten Zeichenketten aus Azure AD ein. Bestätigen Sie jeweils mit **OK**:

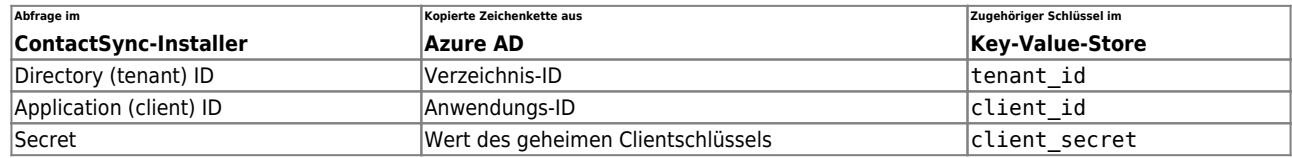

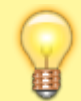

#### **Hinweis:**

Zur Anbindung an eine andere Office-365-Instanz müssen Sie das ContactSync-Modul nicht erneut installieren. Passen Sie stattdessen die bei der Erstinstallation hinterlegten Zeichenketten über die angegebenen Schlüssel im Key-Value-Store an.

### **Benutzergruppe vorbereiten**

- 1. Melden Sie sich am Admin-Client an.
- 2. Stellen Sie sicher, dass alle am Import beteiligten Outlook-Benutzer auch auf dem UCware Server [angelegt sind](https://wiki.ucware.com/adhandbuch/benutzer_gruppen/benutzer/erstellen).

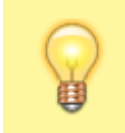

#### **Hinweis:**

Die auf dem UCware Server hinterlegte E-Mail-Adresse des jeweiligen Benutzers muss seiner **primären** Outlook-Adresse entsprechen.

- 3. Erstellen Sie eine [neue Benutzergruppe.](https://wiki.ucware.com/adhandbuch/benutzer_gruppen/gruppen/allg#gruppe_erstellen)
- 4. Weisen Sie der Gruppe den **Parameter** ews\_synccontacts mit dem **Wert** true zu.

Erstellen

- 5. Klicken Sie auf  $\pm$  und übernehmen Sie die Einstellungen mit
- 6. Weisen Sie die gewünschten Benutzer als [Mitglieder der Gruppe](https://wiki.ucware.com/adhandbuch/benutzer_gruppen/gruppen/allg#mitglieder_oder_inhalte_zuweisen) zu.

Im UCC-Client der Gruppenmitglieder wird ein neues Telefonbuch mit den jeweils importierten Kontakten angezeigt. Der Titel des

Telefonbuchs lautet **Privat**, sofern Sie im Key-Value-Store **vor dem ersten Import** keinen anderen Wert für den Schlüssel phonebookname hinterlegt haben.

Der UCware Server synchronisiert die Kontakte einmal pro Nacht automatisch.

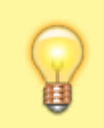

**Hinweis:**

Manuell im UCC-Client hinzugefügte Einträge des Telefonbuchs gehen dabei verloren. Verwalten Sie die zugehörigen Kontakte daher ausschließlich über Office 365.

### **Manueller Import**

Um den Import der Telefonbucheinträge erstmals auszuführen oder zu testen, gehen Sie wie folgt vor:

- 1. Greifen Sie per SSH auf den UCware Server zu.
- 2. Führen Sie den folgenden Befehl aus:

```
sudo -u ucservices python3 /usr/lib/python3/dist-
packages/ucware/services/ews/contactsync/contactsync.pyc -v
```
Dadurch importiert der UCware Server die Kontakte der beteiligten Benutzer sofort. Sie erhalten eine entsprechende Erfolgs- oder Fehlermeldung.

From: <https://wiki.ucware.com/> - **UCware-Dokumentation**

Permanent link: **[https://wiki.ucware.com/installationshandbuch/contactsync\\_365](https://wiki.ucware.com/installationshandbuch/contactsync_365)**

Last update: **15.04.2024 13:52**

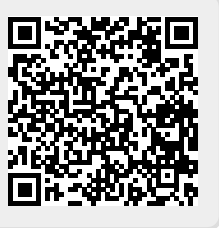